# J.P.Morgan Access<sup>®</sup> Notifications

### Tips & Tricks

A quick guide to get the most out of Notifications

February 2023

© 2023 JPMorgan Chase & Co. Member FDIC. All rights reserved. The statements herein are confidential and proprietary and not intended to be legally binding. Not all products and services are available in all geographical areas. Visit jpmorgan.com/payments disclosure for further disclosures and disclaimers related to this content.

This guide is confidential and proprietary to J.P. Morgan and is provided for your general information only. It is subject to change without notice and is not intended to be legally binding. All services described in this guide are subject to applicable laws and regulations and service terms. Not all products and services are available in all locations. Eligibility for particular products and services will be determined by JPMorgan Chase Bank, N.A. or its affiliates.

J.P. Morgan makes no representation as to the legal, regulatory or tax implications of the matters referred to in this guide.

Any third-party trademarks are the intellectual property of their respective owners and any mention herein is for referential purposes only.

J.P. Morgan is a marketing name for the Wholesale Payments businesses of JPMorgan Chase Bank, N.A., member FDIC, and its affiliates worldwide. JPMorgan Chase Bank, N.A., organized under the laws of U.S.A. with limited liability.

#### **Contents**

- 1. [Notifications Overview](#page-3-0)
- 2. [Viewing Your Notifications](#page-4-0)
- 3. [Subscribing to Notifications](#page-5-0)
- 4. [Managing Your Email Addresses](#page-6-0)
- 5. [Managing Your Subscriptions](#page-7-0)

#### <span id="page-3-0"></span>Notifications Overview

Click the Notifications bell icon to display the Notifications fly-out. From this panel, you can view, subscribe and edit your alerts and notifications.

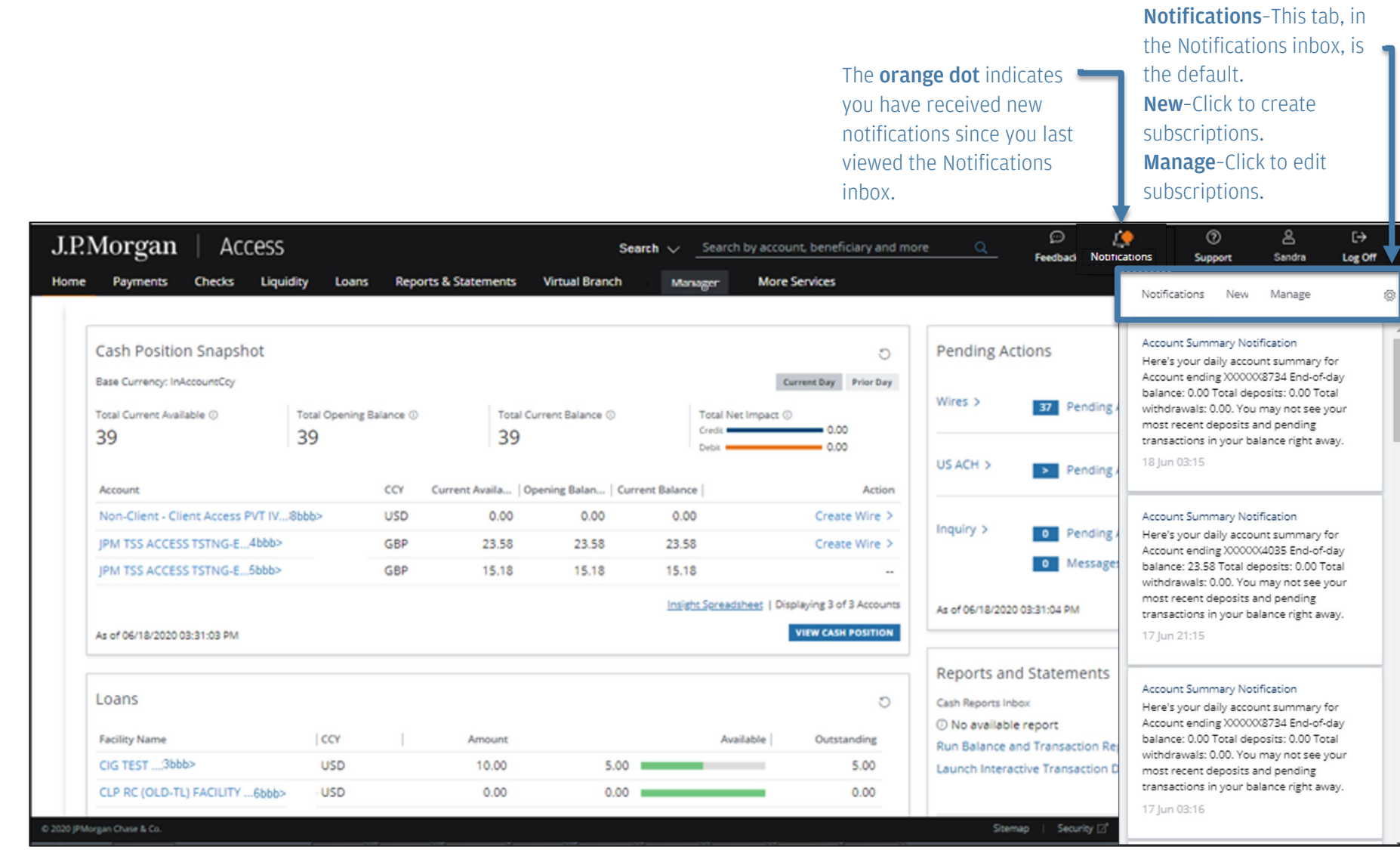

#### <span id="page-4-0"></span>Viewing Your Notifications

You can see your notifications on your screen as pop-ups, in your inbox and/or in an email. It's your choice.

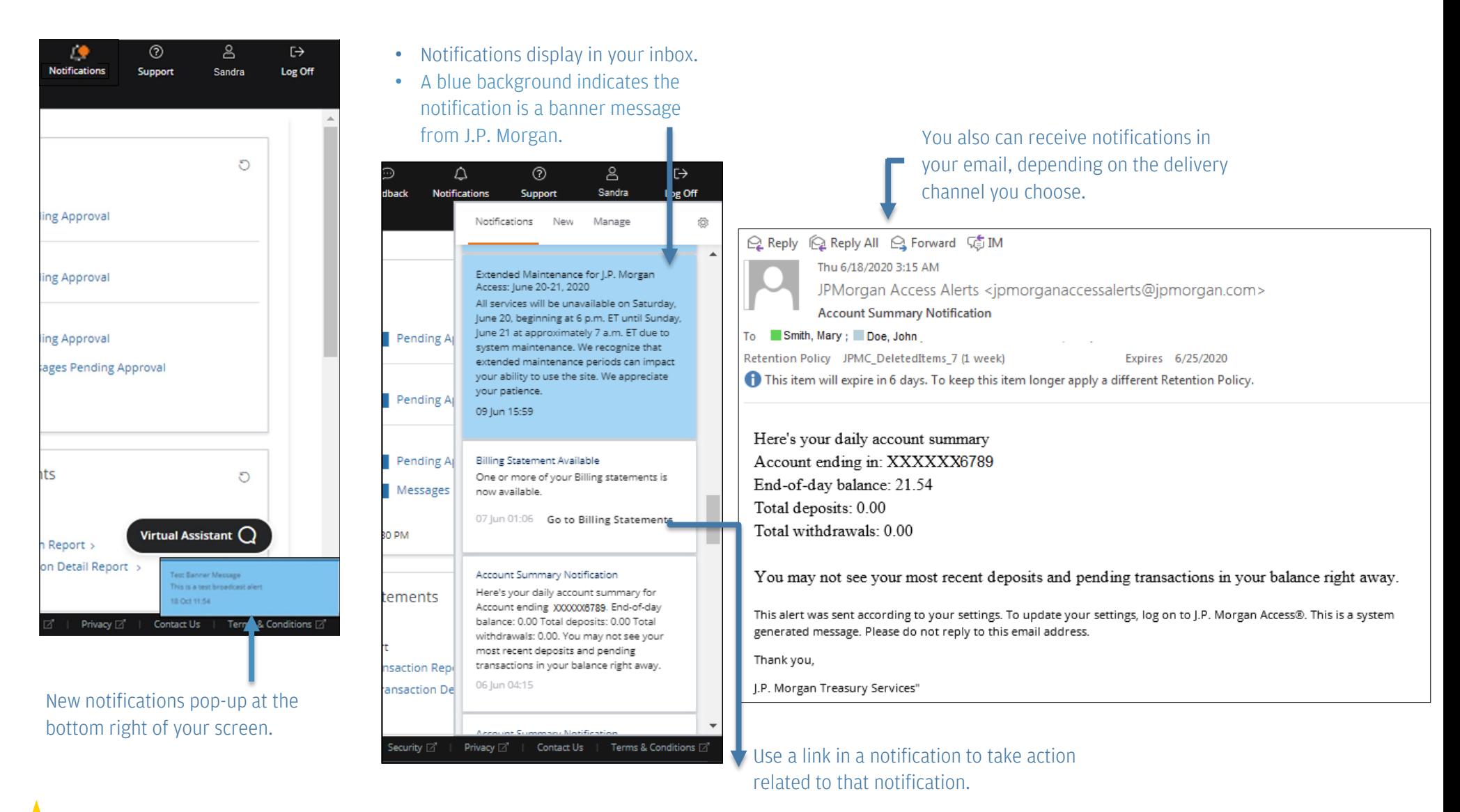

A type-ahead feature to search your inbox will be available soon.

#### <span id="page-5-0"></span>Subscribing to Notifications

Hover over the question mark for

Click the New tab to view all the Notifications you're entitled to subscribe to and to opt-in to notifications. You can find auto-enrolled subscriptions on the Manage tab.

Enter your subscription criteria as required. Note that the following fields appear on all subscriptions:

• Description (mandatory)

Support Sandra

• Recurrence

Completed Payment

**Notifications** 

• Channel options (desktop set as default)

Log Off

ŵ.

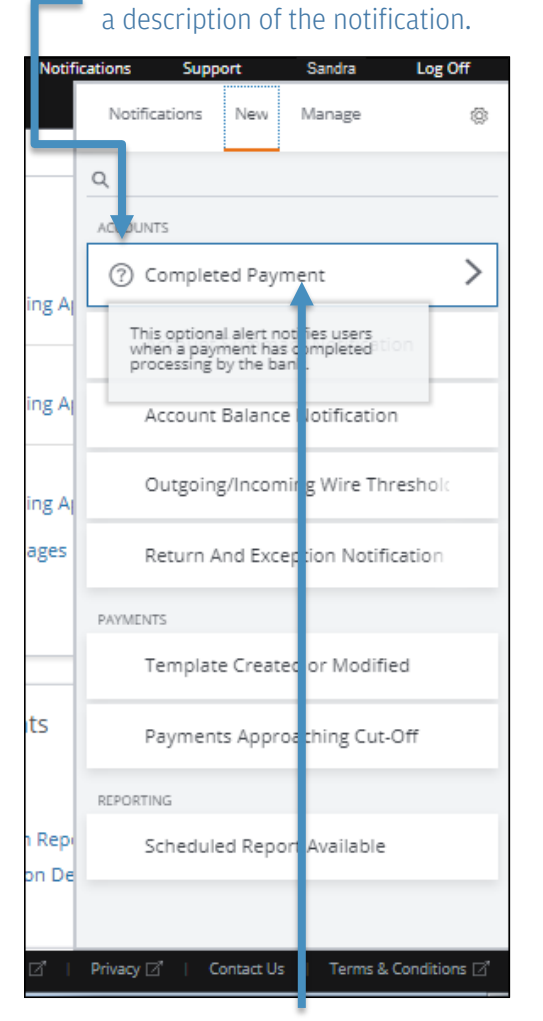

Payment Type  $\Box$  Credit  $\Box$  Debit ding A From Amount **To Amount** ding A **Select Accounts** ding A  $\Omega$ sages All | Available Selected **Sort by Account Name**  $A - Z$ Select All 3 Values (0 selected) IN JPM TSS ACCESS TSTNG-E hts 1hhh567890 CHASGB2L GBP IN JPM TSS ACCESS TSTNG-E n Rep CHASGB2L GBP 1NNN567800 Non-Client - Client Access PVT IV ion De Contact Us Terms & Conditions **⊠** 

Privacy  $\Box$ 

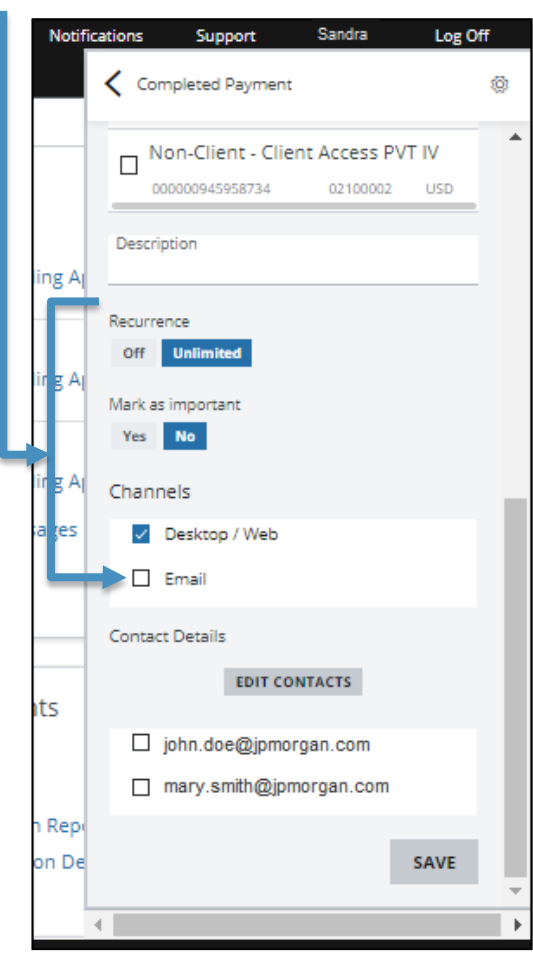

Click on a title to subscribe to it.

#### <span id="page-6-0"></span>Managing Your Email Addresses

You can add up to 25 email addresses when subscribing to an alert. Once added, they appear beneath every subscription for selection.

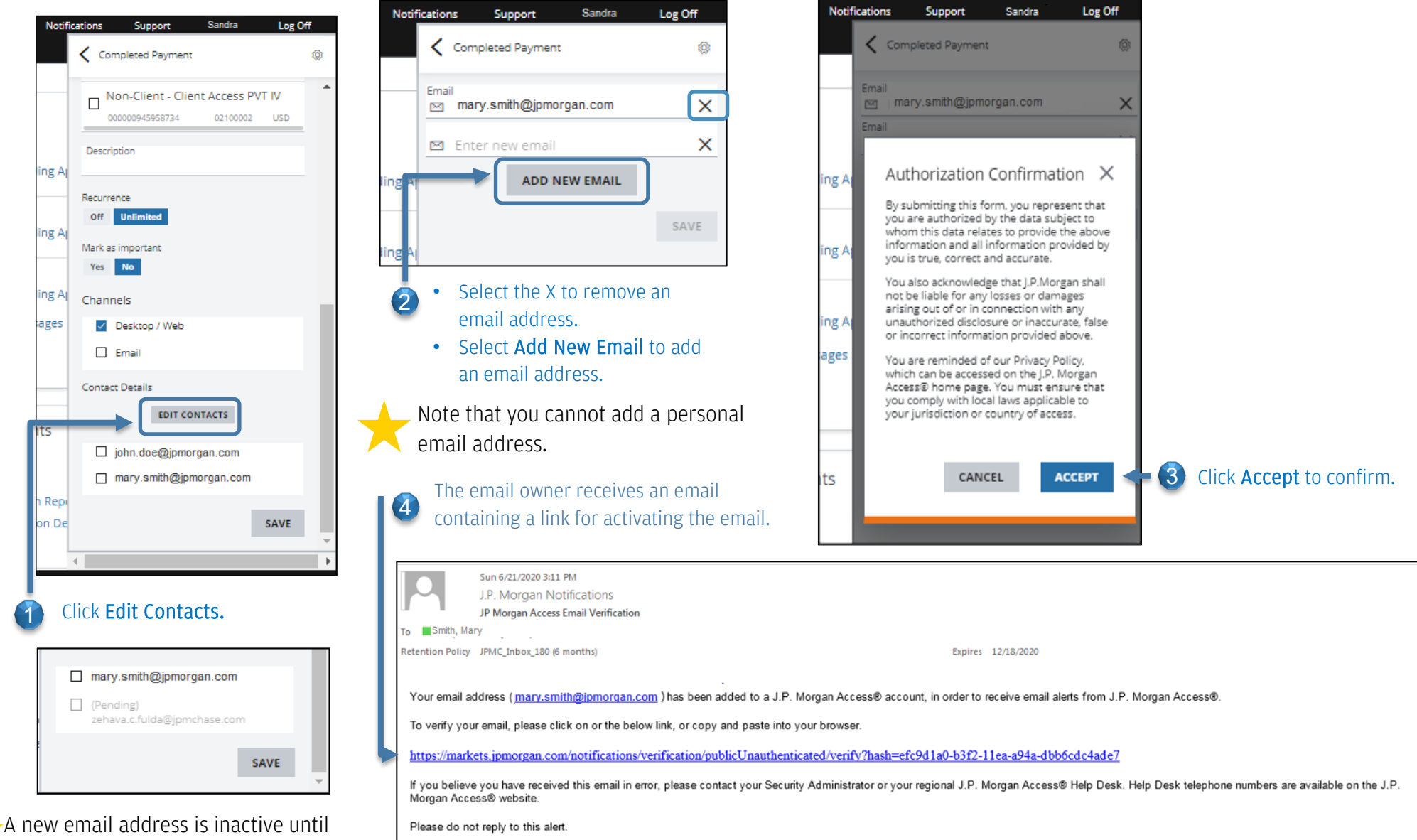

the email owner activates it.

#### <span id="page-7-0"></span>Managing Your Subscriptions

You can view, edit or manage all your subscriptions from the Manage tab.

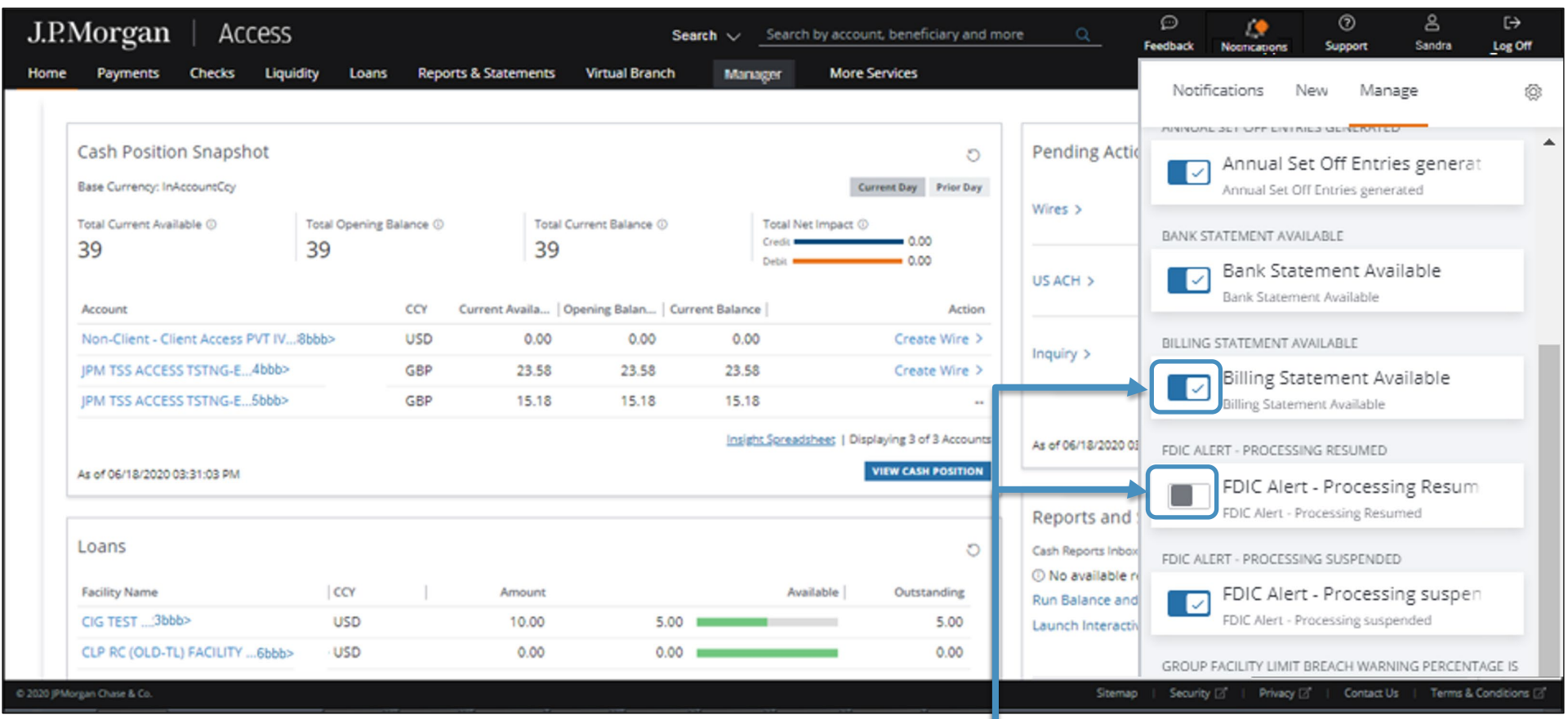

- Click the toggle to deactivate a notification subscription.
- Click the Notification title to edit your delivery channels and other information.